#### **אז איך משאילים ספר בספריה הדיגיטלית??**

- .1 מתחברים לספריה הדיגיטלית, בלינק הבא: [https://telaviv.libraryreserve.com/10/50/iw/SignIn.htm?](https://telaviv.libraryreserve.com/10/50/iw/SignIn.htm?URL=Default%2ehtm) [URL=Default%2ehtm](https://telaviv.libraryreserve.com/10/50/iw/SignIn.htm?URL=Default%2ehtm)
	- .2 מתחברים לחשבון :

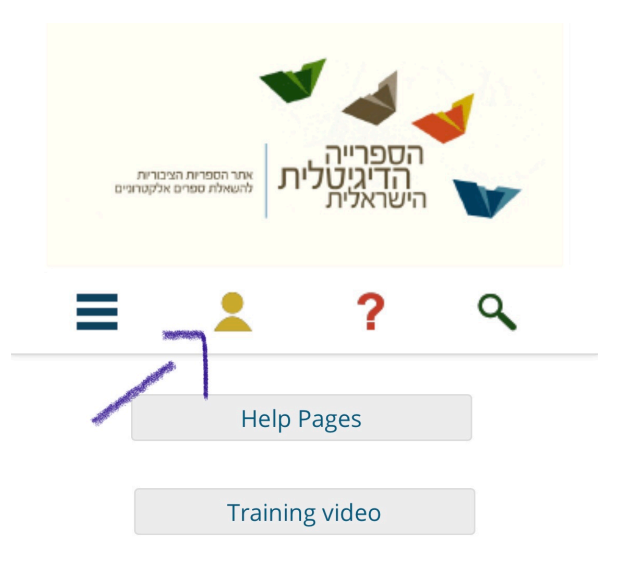

# **Newly Added**

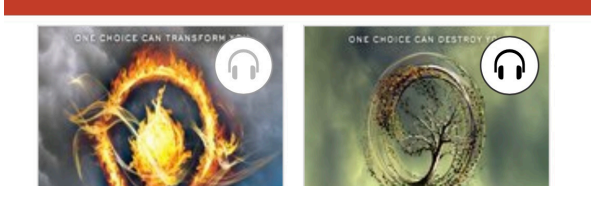

**TYPE TO ENTER A CAPTION.**

#### .3 תבחרו את ספרית דרום השרון:

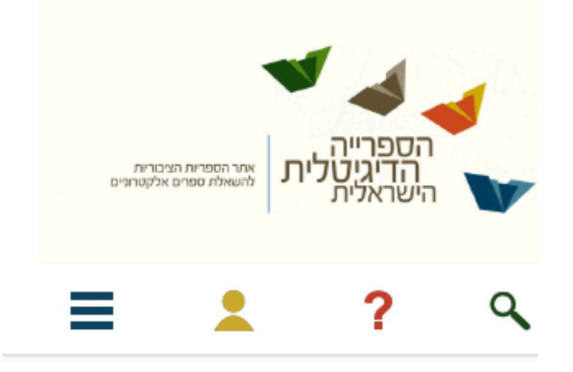

To sign in, please select your library from the list below.

[select library] **OverDrive®**  $\wedge$   $\vee$ Done **Bnei Shimon Regional Library Brener Regional Library** Canada Akko Public Library Drom Hasharon **Efrat Library** Emek Izrael Branches Emek Yizrael Regional Library

### .4 לאחר כניסה לספריה יש להכניס את תעודת הזהות - תקף גם לילדים.

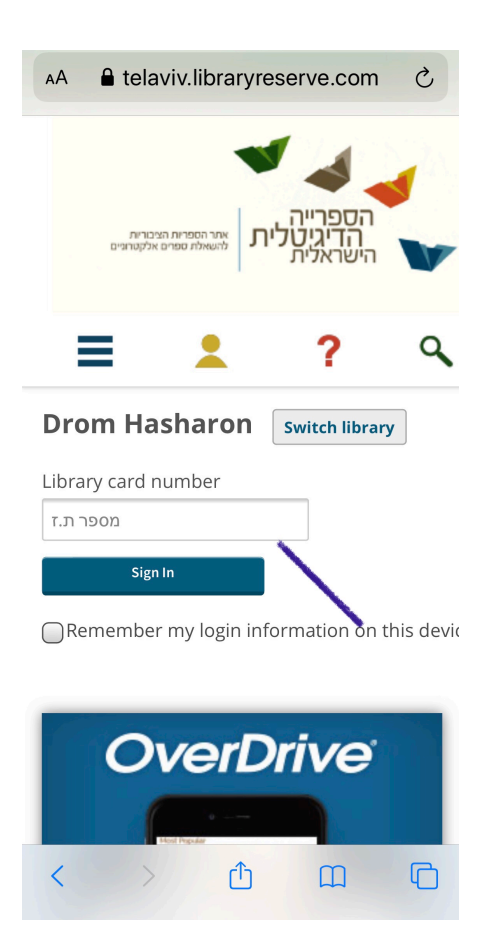

.5 לאחר שהתחברתם, תכנסו לחשבון שלכם ותחפשו את הספר שאתם רוצים להשאיל:

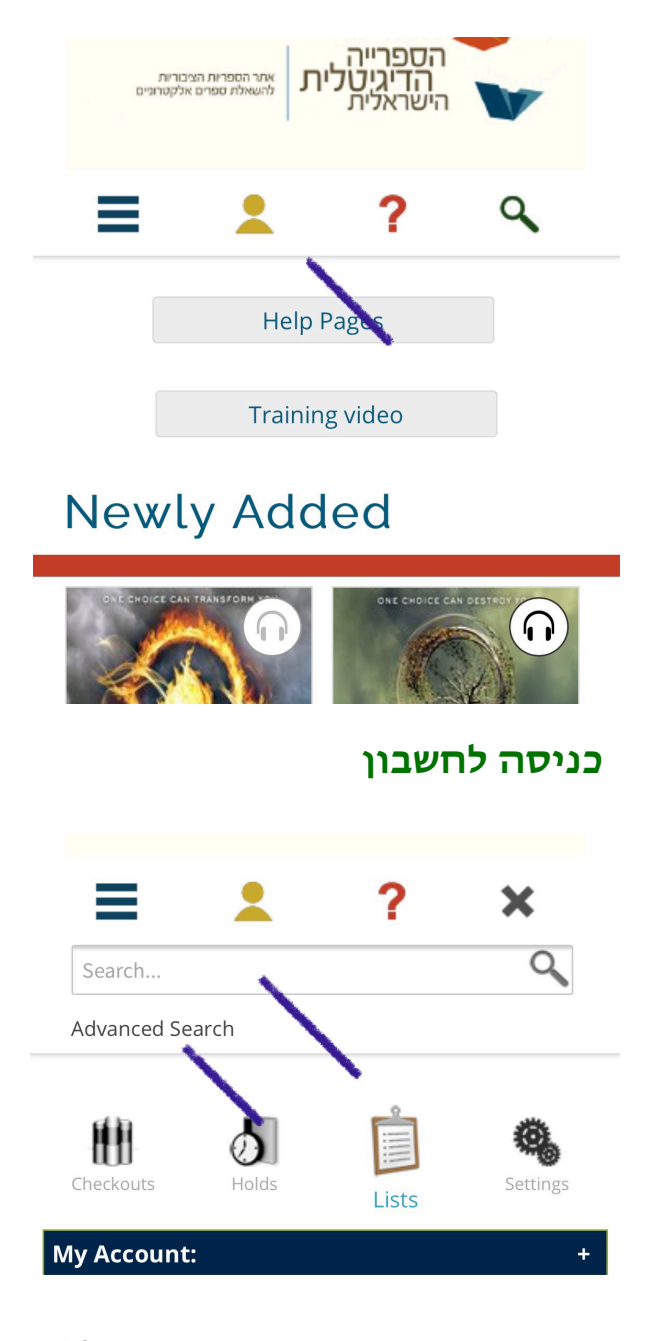

## **Lists**

Wish list

**אפשר לחפש את שם הספר או חיפוש מתקדם**

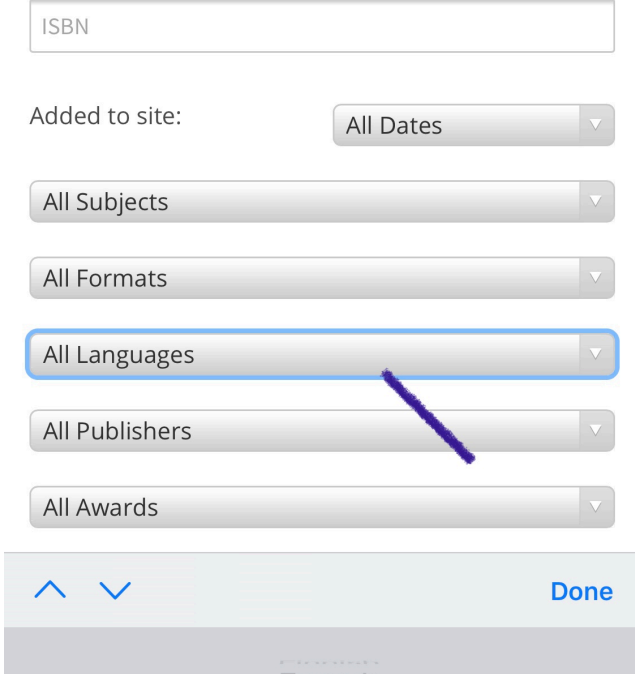

### **בחיפוש מתקדם בחרו שפה**

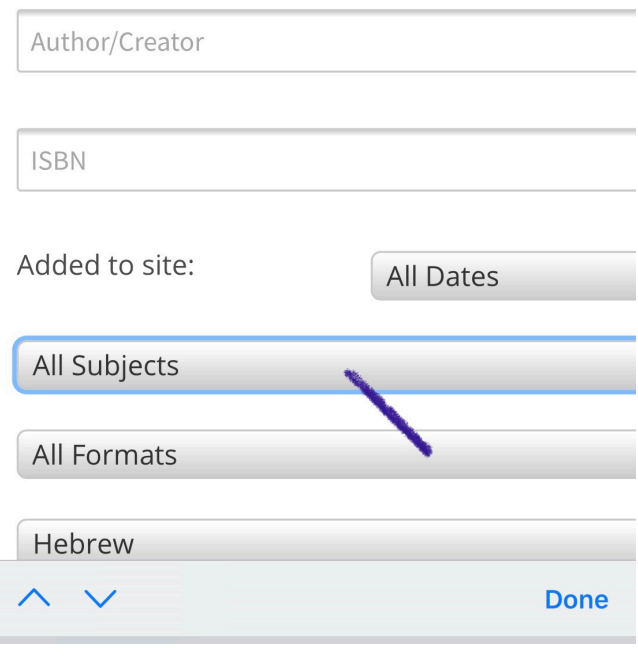

#### **בחרו נושא**

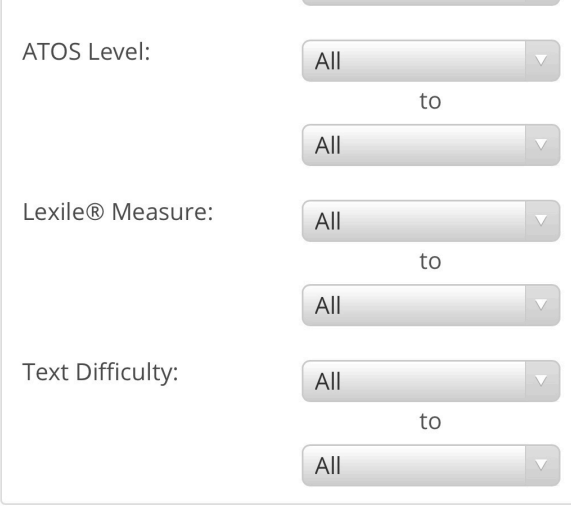

Show me:

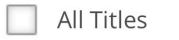

Available Now ı

Additional Titles to Recommend ı

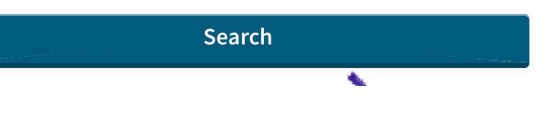

# **ו.... לחצו על חיפוש**

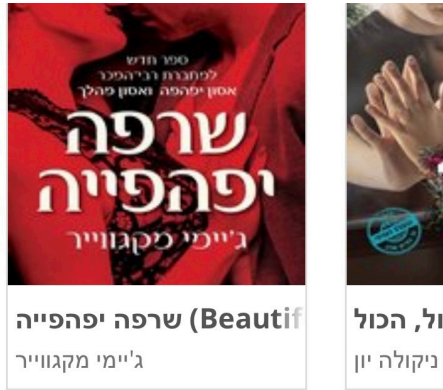

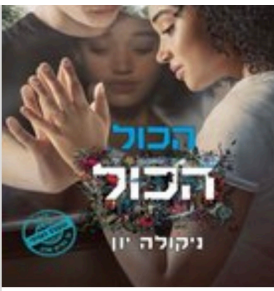

Everythir) הכול, הכול ניקולה יון

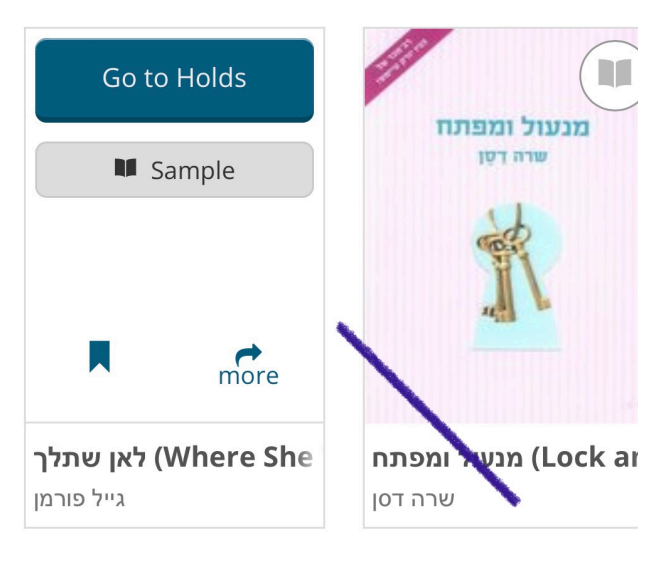

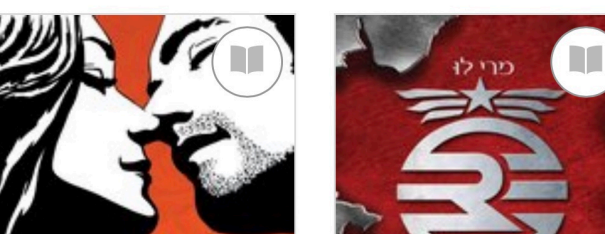

**לחצו כדי להזמין את הספר**